# Shrewsbury and Telford Health Libraries

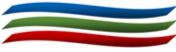

# Trip Database

# www.tripdatabase.com

### Quick Reference Guide

#### What is Trip?

The Trip database searches a number of evaluated sites for evidence-based healthcare information, and helps to find evidence quickly.

#### How can I access it?

Access Trip at <u>www.tripdatabase.com</u>. There is no need to register, and it is free to search.

Access to the Pro version of Trip is automatically available to users on NHS PCs. The Pro version offers a greater number of systematic reviews and some other features. You may need to refresh your screen to see the Pro version.

You can also use your NHS OpenAthens account to login from any device.

#### What types of evidence does it search?

Trip covers a wide range of different type of secondary and primary material, including:

- Systematic reviews
- Guidelines
- Evidence-based synopses
- Guidelines (UK, and other regions)
- Controlled trials
- Clinical questions
- Patient information leaflets
- Images
- eTextbooks
- Some primary research (journal articles)

The Pro version also searches for additional systematic reviews, as well as ongoing systematic reviews and ongoing clinical trials.

#### How do I search?

TRIP uses a simple Google-style search box. For best results, use a few keywords from your search question.

Enter your keywords and click Search or press 'enter' to begin.

TRIP will often try to find synonyms of your keywords, to improve your searches.

You can also use the PICO search feature to build better searches.

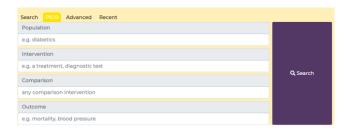

#### Improving your search results

TRIP also supports the use of a number of search operators:

An asterisk (\*) can be for truncation e.g. diabet\* will search diabetic, diabetes etc.

Brackets can be used to groups terms e.g. (covid or coronavirus)

Double-quotes can be used to search for a phrase e.g. "cognitive deficit"

Boolean operators (and, or, not) can be used to create complex searches e.g. *depression* **and** (bullying **or** cyberbullying)

#### How are the results displayed?

Results are shown in order of relevance, and 20 titles are shown on each page. Newer results and higher levels of evidence are given greater weight.

To view more information, or access the fulltext of an item (where available), click on the title.

 A Network Meta-Analysis to Compare Effectiveness of Baricitinib and Other Treatments in Rheumatoid Arthritis Patients with Inadequate Response to Methotrexate
Systematic Reviews
2020 Journal of Health Economics and Outcomes Research

A Network Meta-Analysis to Compare Effectiveness of Baricitinib and Other Treatments in **Rheumatoid Arthritis** Par with Inadequate Response to **Methotrexate** A Network Meta-Analysis to Compare Effectiveness of Baricitinib and Oti Treatments in **Rheumatoid Arthritis** Patients with Inadequate Response to **Methotrexate** | Published in Journal of Health Economics and Outcomes Research

To filter results by type of evidence or clinical area, click on the links on the left-hand side.

## Filter Results Toggle All Types All Secondary Evidence Systematic Reviews 422 Evidence Based Synopses 115 Guidelines $\nabla$ Aus. & NZ 4 Canada 6 USA 40 UK 28 Other 18 Regulatory Guidance 61 Key primary research 148 Clinical Q&A 21 Controlled Trials 1043 $\nabla$ Ouality:high

Results can be sorted by date or popularity if required by using the 'Order By' dropdown at the top of the results list.

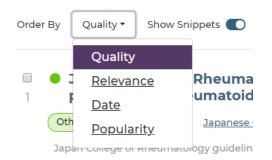

#### How can I view the full text of an item?

Most items on Trip have immediate access to the full-text by clicking on the title. Where an item is taken from a journal (e.g. Key primary research), full-text availability this is indicated with this icon.

Clicking the full-text icon or the title of the item will take you to the website where the full-text is hosted.

If you login with NHS OpenAthens, you may see additional links to full-text available for articles from journals we subscribe to. Full-text articles available in this way will display this icon.

#### **Exporting Results**

Results can be exported as a spreadsheet (CSV format) or for use in a reference manager package (RIS format) using the 'Export' button at the top of the results list.